### **CONTENTS**

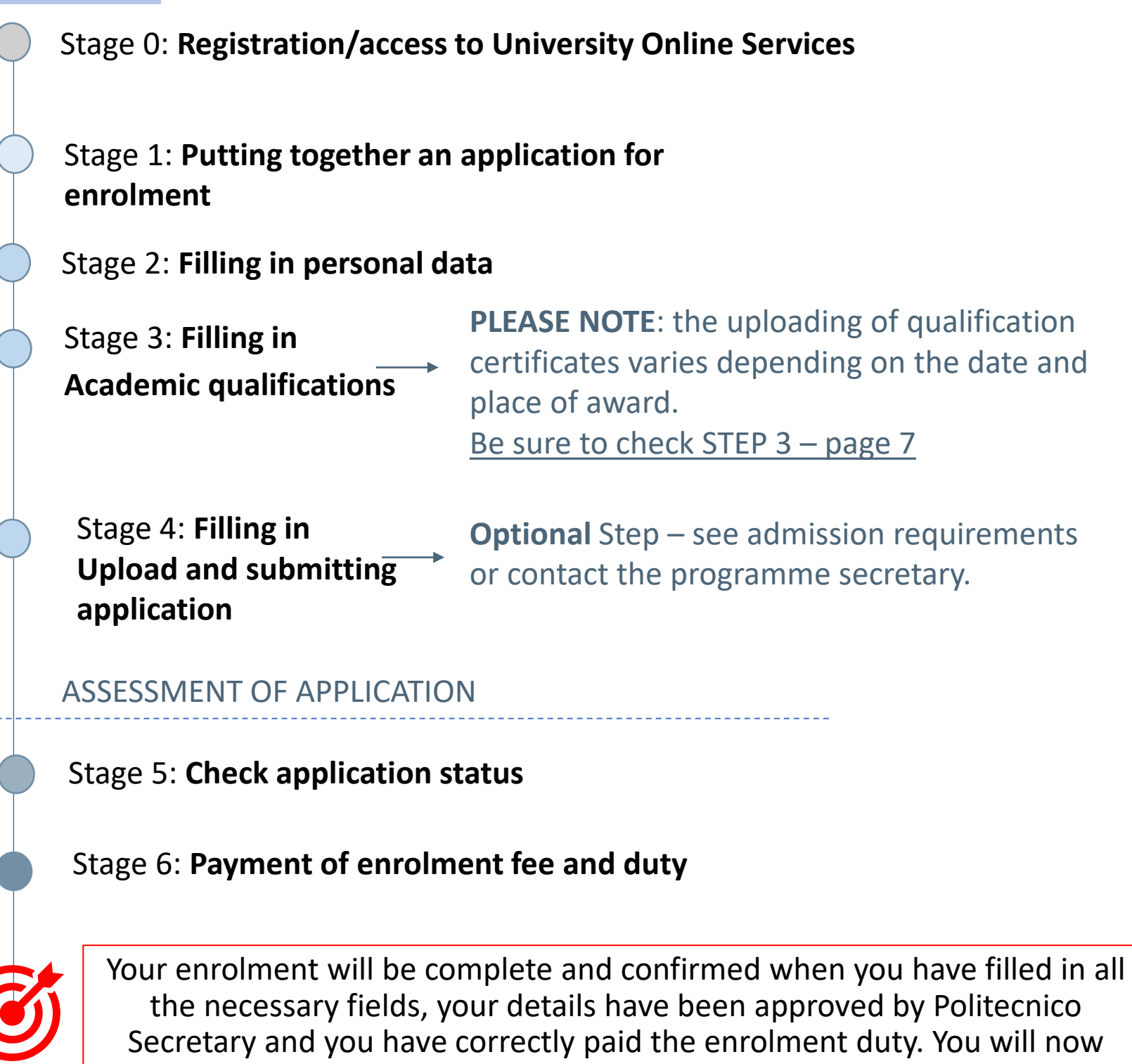

have your Politecnico di Milano student identification number.

**N.B.** when you are in PoliMi Online Services it is best to use the *Back button* at the top right of every page.

Using the back arrow of your browser may result in errors in the application.

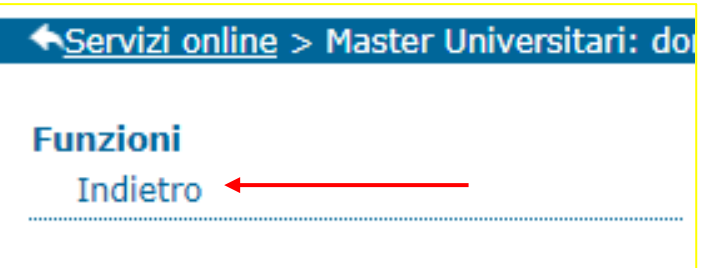

Follow the instructions carefully.

#### STAGE 0

Each day, our ICT service receives numerous inquiries that could be prevented with greater adherence to instructions, diverting valuable time away from addressing more complex issues. Thank you for your helpful cooperation.

## Registration PoliMi Online services

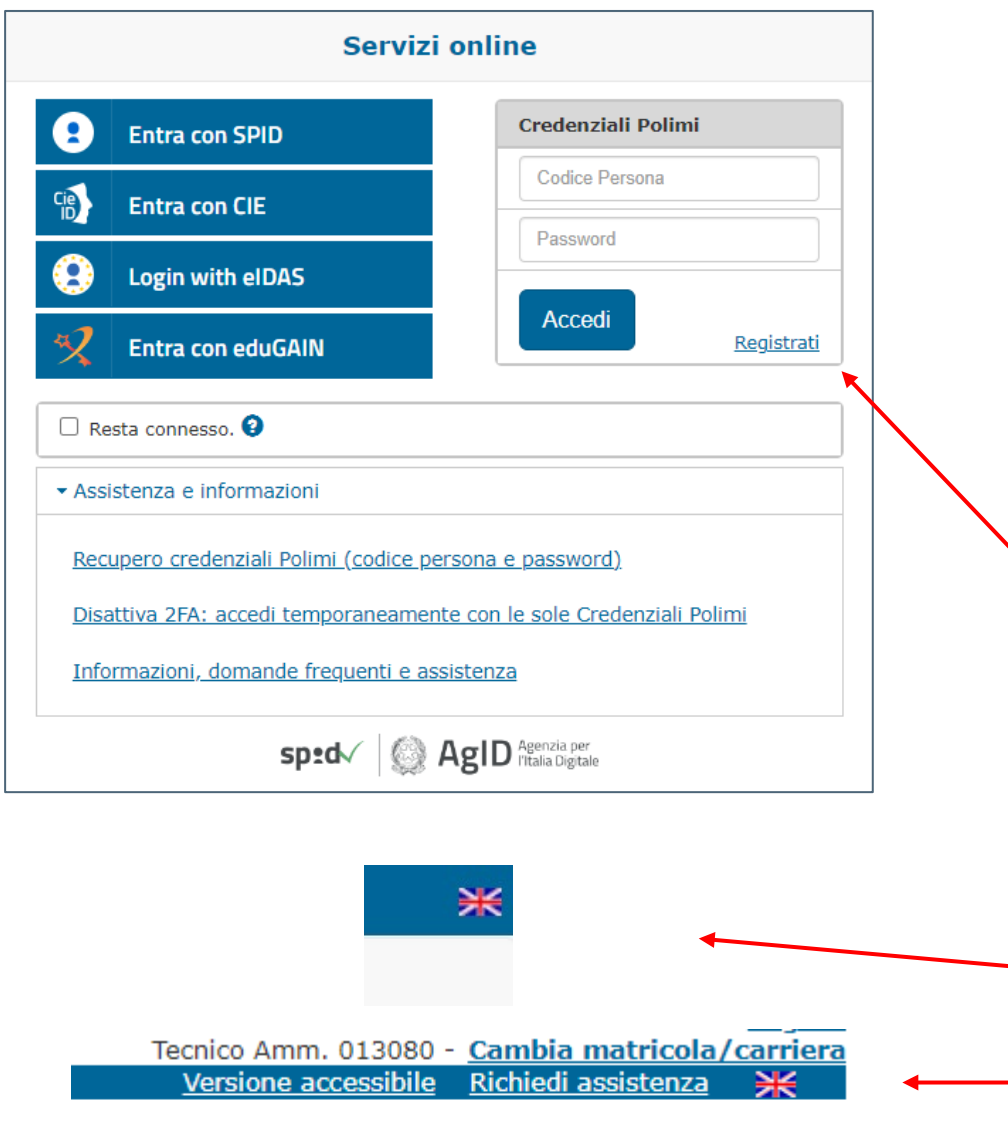

Y B

### **SCHEDULE:**

This step is preparatory to the rest of the enrolment process, so we advise you to register as soon as you choose to enrol in a programme at Politecnico

The preliminary step for your enrolment is to fill out your University identity.

You must register to the University's Online Services and get your **person code**. This is an 8-digit code which is essential for all computer operations on PoliMi website, so it is crucial to keep it secure.

To change the language of the site and Online Services to English, click on the flag at the top right of the pages

Below are the instructions for registering for Online Services: [Welcome kit enrolment and authentication –](https://www.ict.polimi.it/welcome-kit/welcome-kit-registrazione-e-autenticazione/) University ICT Services (polimi.it)

[Welcome kit enrolment and authentication –](https://www.ict.polimi.it/welcome-kit/welcome-kit-registration-and-authentication/?lang=en) University ICT services (polimi.it)

For problems with your registration to the University Online Services: [AUTHENTICATION ASSISTANCE \(polimi.it\)](https://www18.ceda.polimi.it/configuratorefaq/configuratorefaq/controller/ask/Brain.do?jaf_currentWFID=main&EVN_ASK=evento&id_config=60&selectedLinkPath=&selected_on_back=2141&formTag=ASSISTENZA_2FA&selectedNodeId=2141&isDirect=S)

You have entered PoliMi Online Services. Here you will find many useful digital services for your career at the University, including the platform for your enrolment application.

## <span id="page-2-0"></span>Putting together an application for enrolment

**SCHEDULE:**

You must begin your registration and enrolment process within 1 month of the start of the programme.

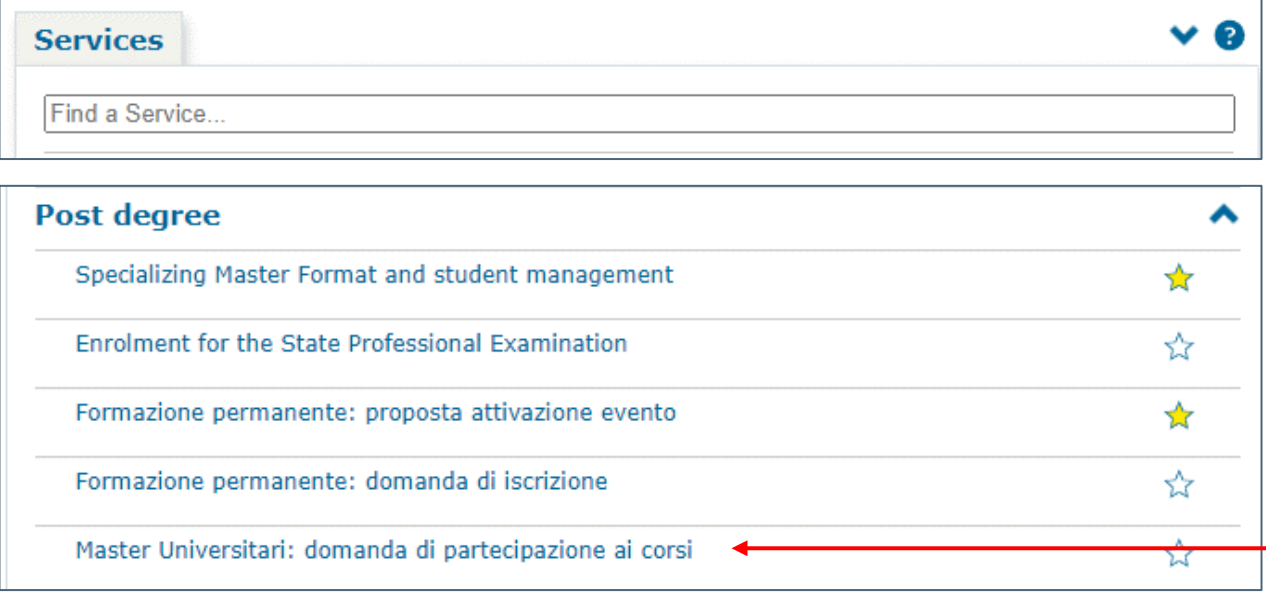

To enrol for a postgraduate programme, you must enter into the application: *Specialising Masters: application for participation in programmes*

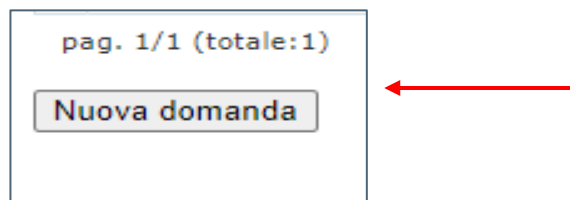

#### Click on New Application

**2**

**1**

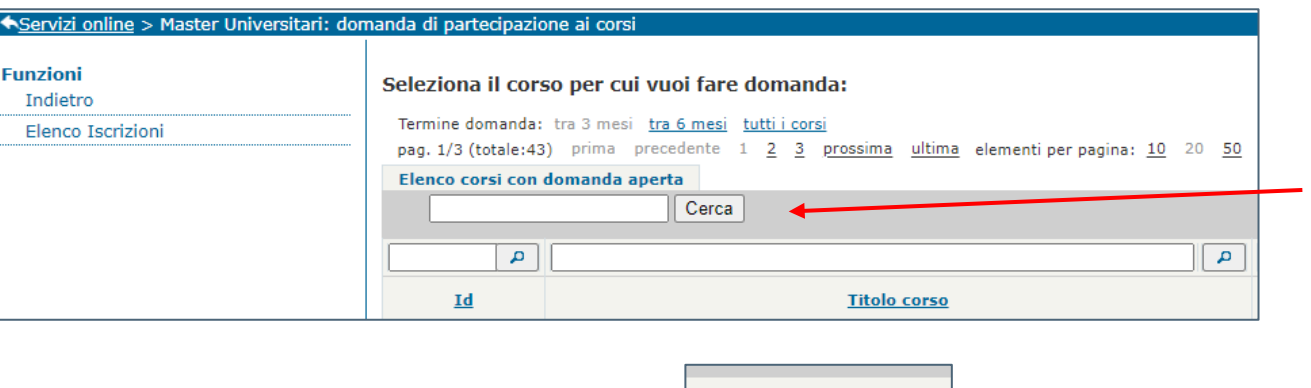

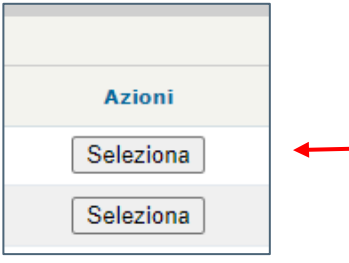

You will be taken to the list of all open-enrolment programmes offered at Politecnico. Search for the programme you wish to enrol in by entering its title or ID.

Click the Select button in the last column on the right corresponding to the programme row you are interested in

**3**

You will now have to fill in the necessary fields for enrolment. The first section to be completed is *Personal data.*

Failure to complete or inputting incorrect information in a field will prevent you from proceeding to the next section.

# <span id="page-3-0"></span>Filling in *personal data*

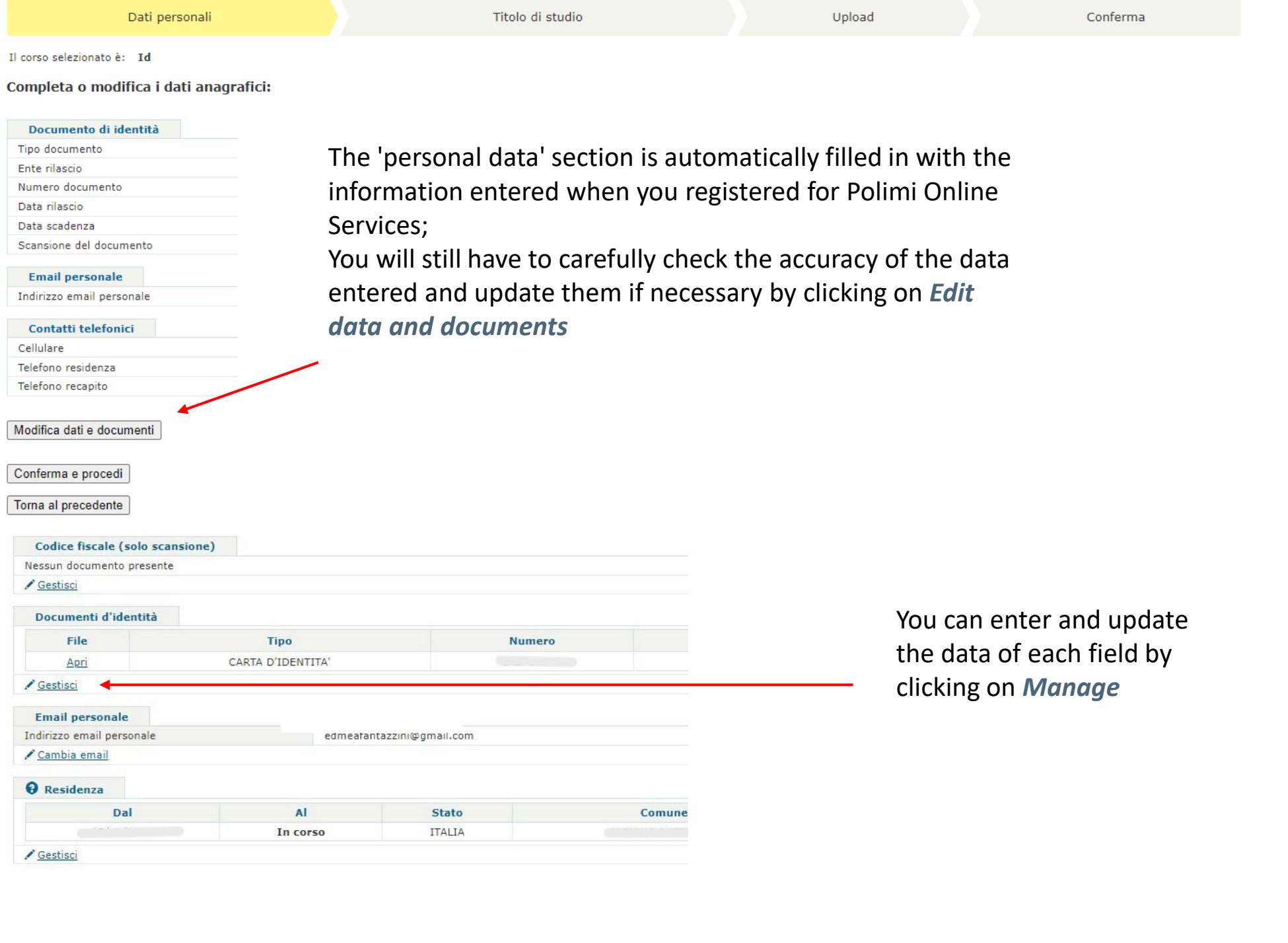

When you click on a field to fill it in, remember to save before returning to the data summary page

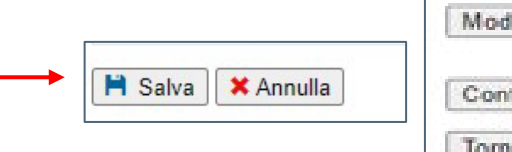

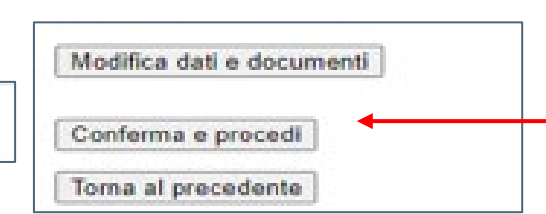

Once filled in, click on *Confirm and next*

● Mostra anteprima | **×** Annulla

Pay particular attention to the address you enter because it is the one to which important paper documents will be sent during and after the programme. You must give your address.

## Filling in personal data - *Address*

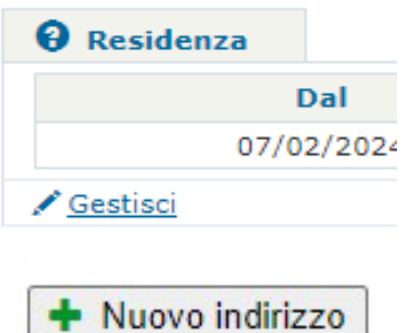

To update your address, begin by selecting your home address and then click on the *Manage* button

#### Click on *New address*

If you only wish to update your *delivery address*, ensure to is section and proceed by clicking *Manage* in ss section.

address and match, select to update your

start by ntry, then ting/filling in

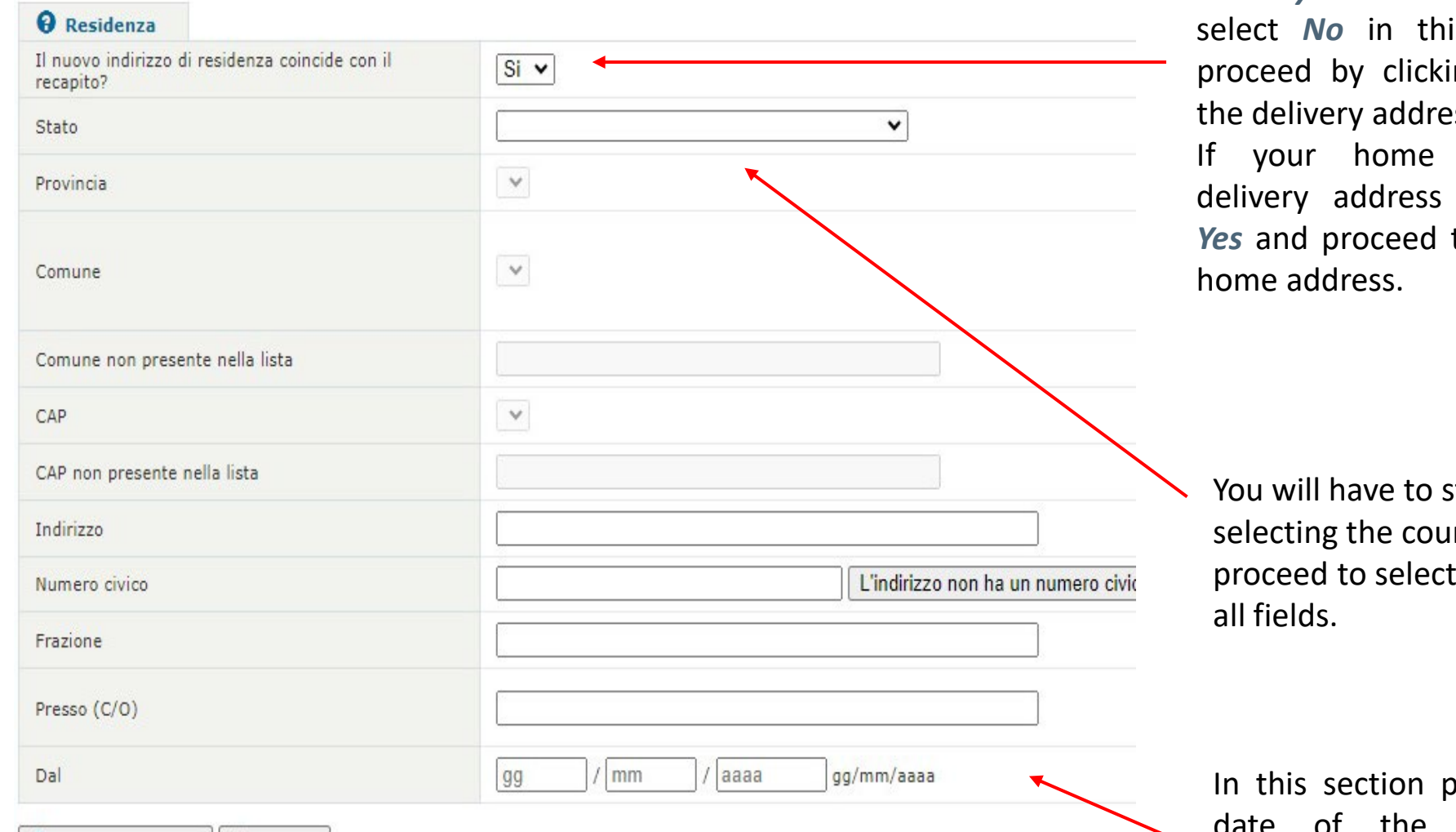

**1**

In this section you must enter the qualification you have obtained or are in the process of obtaining that is required for your enrolment.

For some programmes, a 3-Year Laurea degree (equivalent to Bachelor of Science) or equivalent is required, whereas for others a Laurea Magistrale degree (equivalent to Master of Science) or equivalent is required. Check the admission requirements for your programme.

# <span id="page-5-0"></span>Filling in *academic qualifications*  Part 1

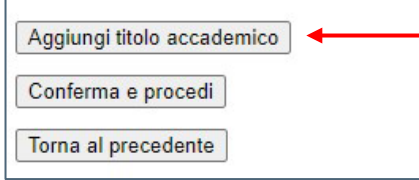

To enter the details of the study qualification you have obtained or are about to obtain, click on *Add qualification*

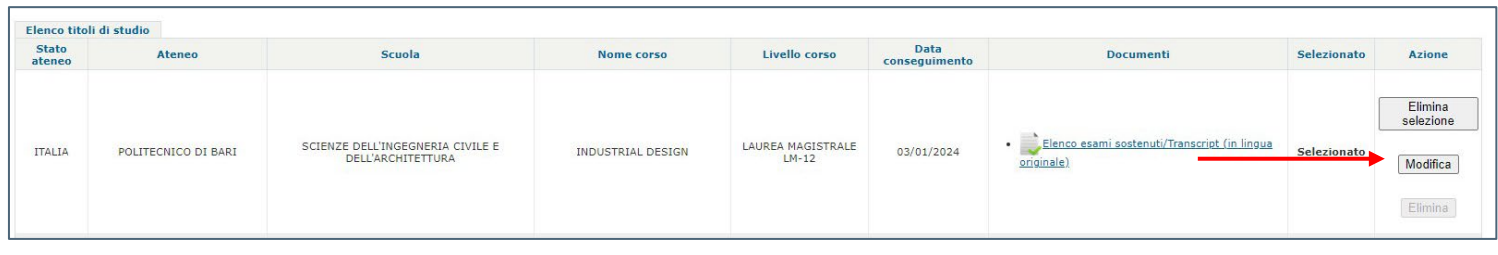

The page for your qualification can also come pre-filled; it is your responsibility to check that the data is correct and make any necessary updates.

Proceed by entering your study qualification details. Use the Online Services database to speed up the University form completion process.

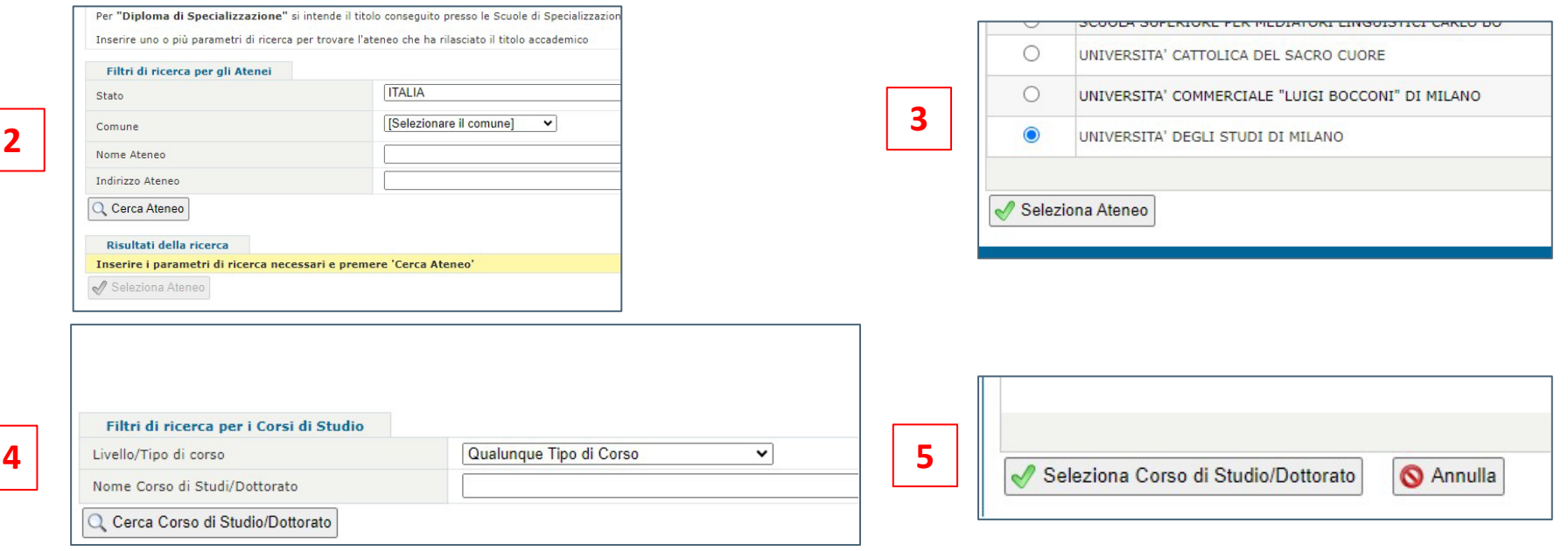

Please Note: In each field you can enter the details of your study qualification if they are not already in our database

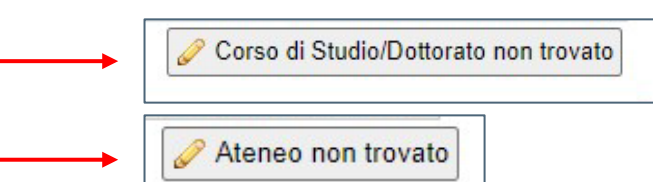

**1**

**2**

Once you have selected your study qualification, you will be asked to upload files to certify it. The documents you will have to upload depend on the date and place where you graduated and are categorised into **3 cases**, as outlined below.

# Filling in *Academic qualification*  Part 2

### <span id="page-6-0"></span>**Degree obtained in Italy after 2010**

If you graduated in Italy after 2010, you will have to upload your ANIS certificate. If you do not know what we are talking about, don't worry, we will explain it to you.

Access the ANIS portal using the following link via Public Digital Identity System (SPID) or Electronic Identity Card (CIE):

[ANIS National Register of Higher Education \(mur.gov.it\)](https://anis.mur.gov.it/)

Follow this guide to download your qualification certificate: Download ANIS guide.pdf.

Once you have downloaded the PDF file of your certificate, upload it in the *Certificate of achievement* section.

**If you do not find your qualification on ANIS proceed as in case 2.**

### **Degree obtained in Italy after 2010**

If you graduated before 2010, you will have to upload a **Selfcertification of your qualification** in the *Certificate of Achievement*  section. You can find the form to fill out HERE.

PLEASE NOTE: DO NOT USE THIS FORM IF YOU HAVE OBTAINED A QUALIFICATION ABROAD.

The PoliMi Secretary will proceed to confirm your qualification by contacting the issuing University.

### **Degree obtained abroad**

If you have obtained a qualification abroad, you will need to upload it:

Original qualification certificate + translation into Italian in the *Certificate of Achievement* section. **3**

Original transcript of examinations taken + translation into Italian in the *List of examinations taken/transcripts*  section.

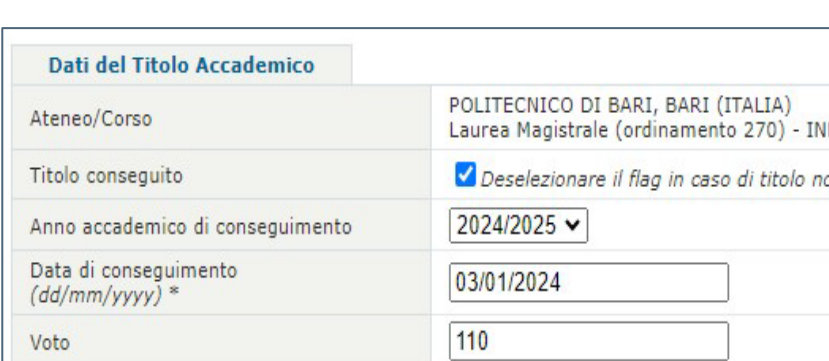

#### Documenti allegati al titolo di studio

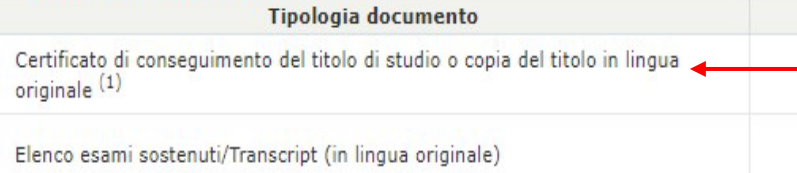

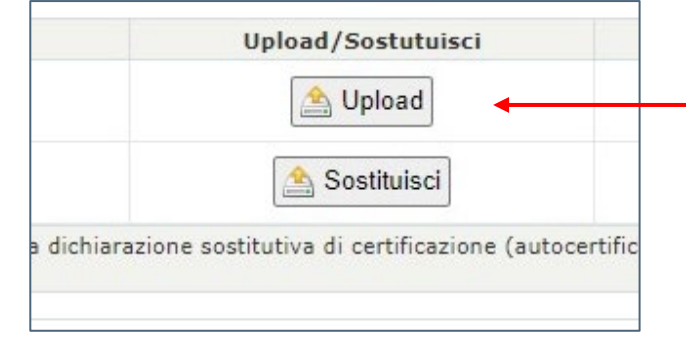

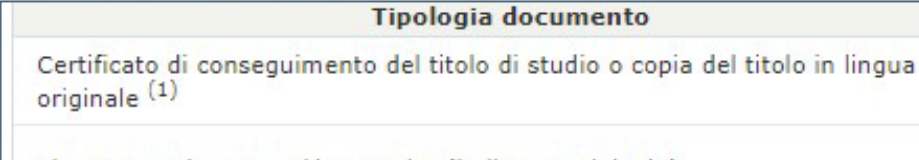

Elenco esami sostenuti/Transcript (in lingua originale)

<span id="page-7-0"></span>**ENROLMENT STAGE 4** 

This is the last section before submitting the application Here you can upload any document required for enrolment in the programme. This step is OPTIONAL and only necessary for some programmes. The Secretary of your programme will tell you which documents need to be uploaded and how to upload them.

## Filling in *Upload*

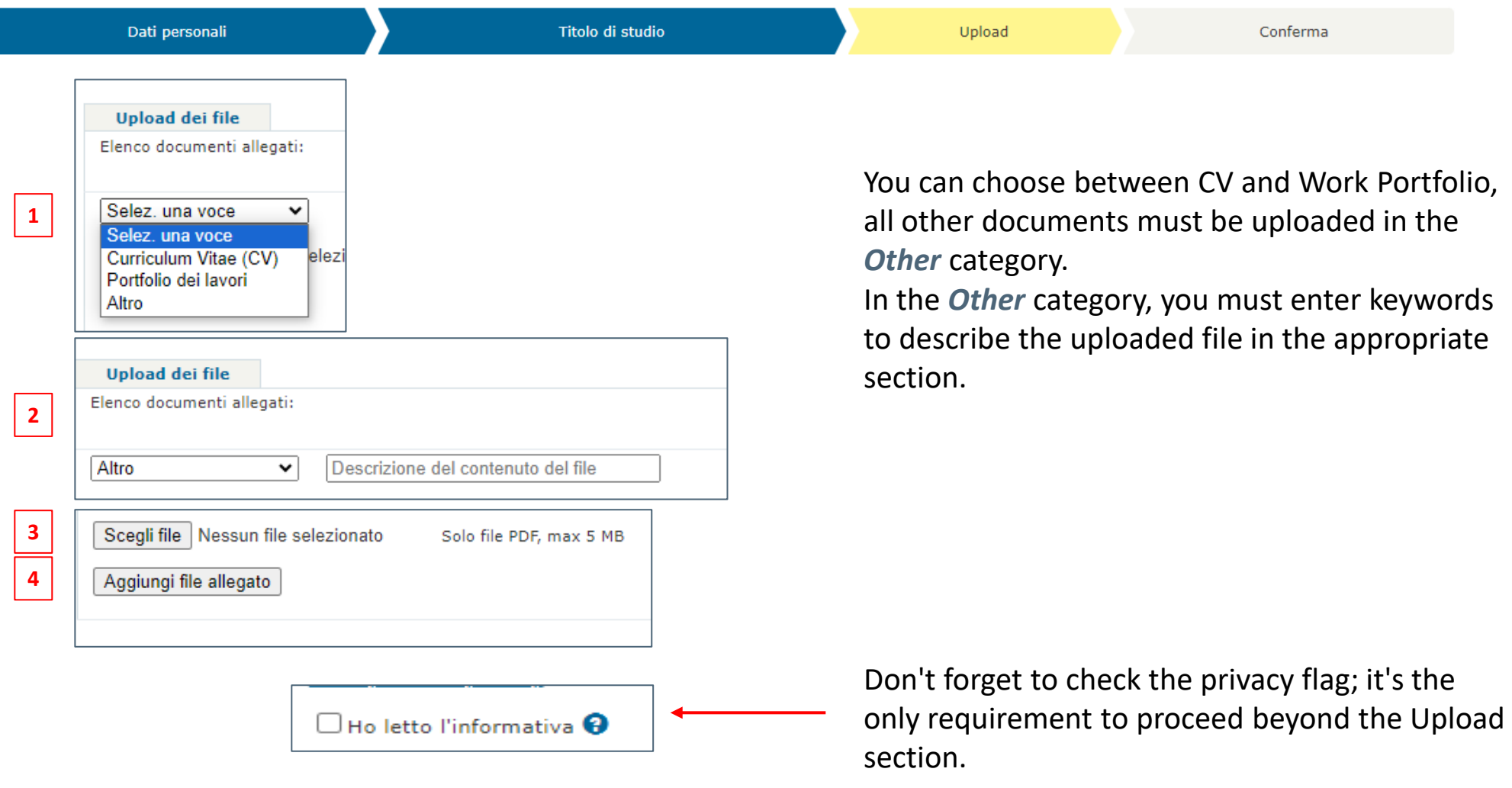

# Sending the application

Continue to the *Confirmation* page. Thoroughly review the information and data you've uploaded before submitting your application.

Once submitted, your application cannot be changed. Now your application will follow an assessment stage that may take several days. The Programme Secretary will notify you of any errors or additions required to your application and provide an opportunity for you to make corrections or updates."

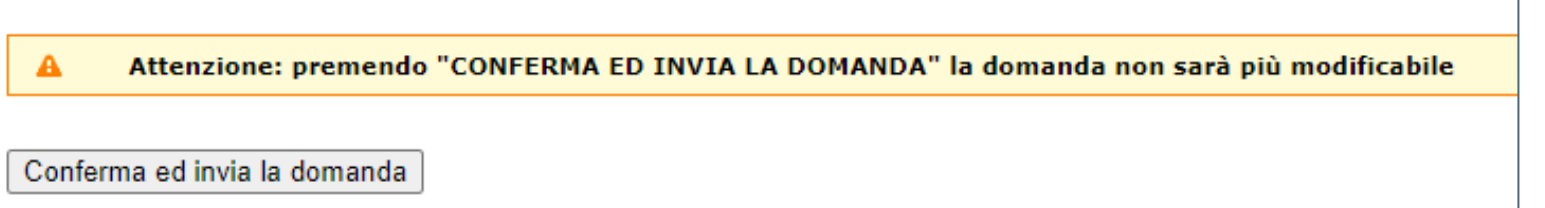

Once submitted, your application will be assessed by Politecnico Secretary. This process can take several days.

Until this process is completed, you will not be enrolled as a student at Politecnico.

# <span id="page-8-0"></span>Check application status

At this stage of application assessment, we advise you to frequently check the status of your application until it reads *ENROLMENT CONFIRMED*.

The Secretary will contact you to request the necessary changes or additions.

For updating or adding data or files, you can follow the instructions in this guide.

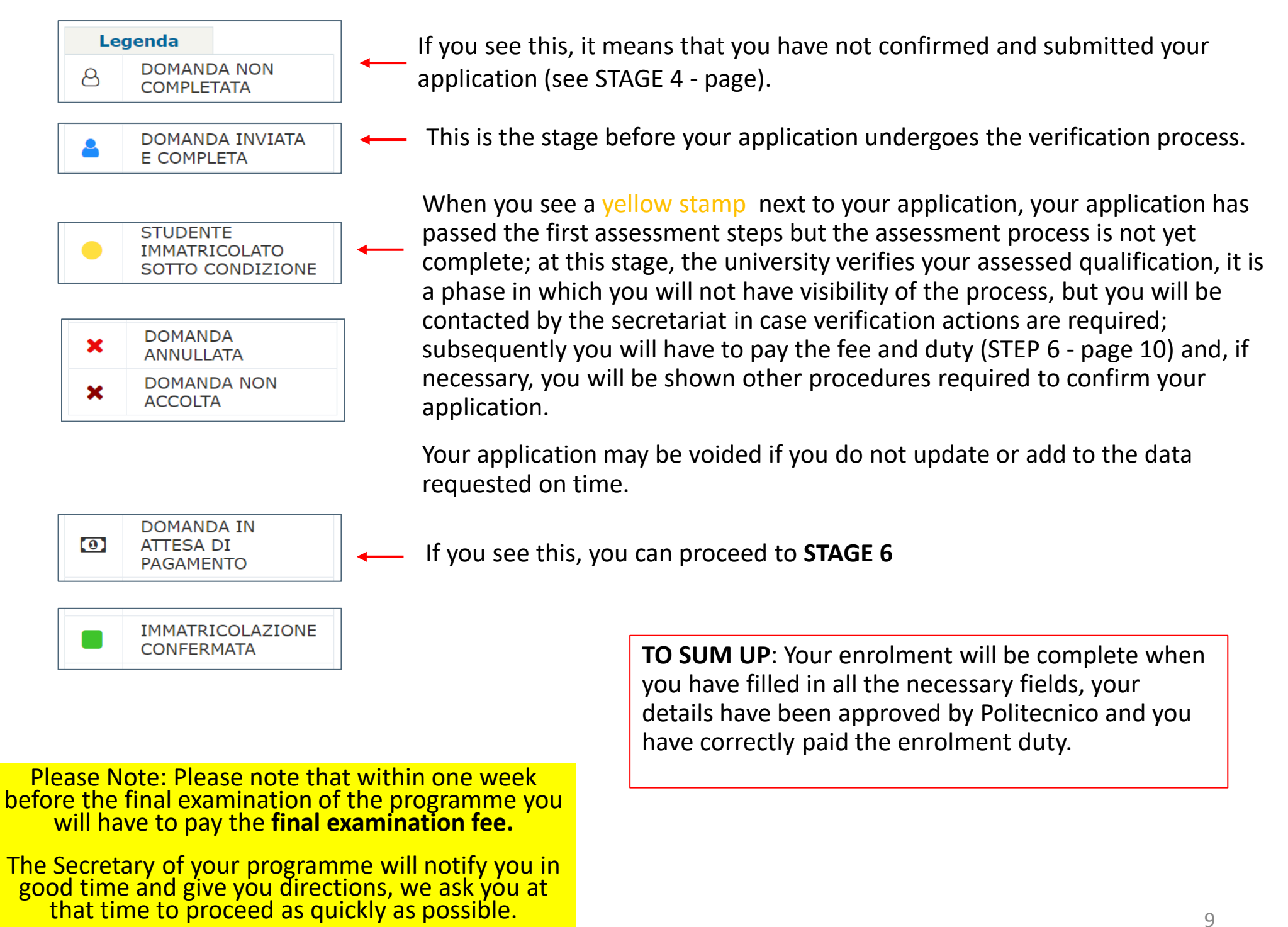

We ask for the quickest possible action; everyone's cooperation is essential to make Politecnico's processes efficient.

## <span id="page-9-0"></span>Payment of enrolment fee and duty

![](_page_9_Picture_121.jpeg)

#### **SCHEDULE:**

The enrolment duty must be paid no later than 15 days before the start of classes.

When you see this symbol next to your application and the words *APPLICATION PENDING PAYMENT* you can proceed with the payment of the enrolment fee and duty.

Fill in the billing data and click *Confirm and proceed*

Click on the *Pay fee and duty* button and you will be taken to the PAGOPA platform, the payment system for public administrations and public service providers in Italy.

After completing the process, please note that the system may take **up to 15 minutes to process the payment**. If you encounter the payment page again during this time, there's no need for concern.

If the payment was successful, you will receive a confirmation e-mail at the e-mail account you entered when submitting your application.